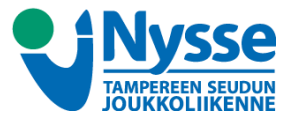

## **KOULULIPPU NELLA NETTILATAUKSEN KAUTTA**

1. Kirjaudu Nella Nettilatauspalveluun osoitteessa **nella.tampere.fi**. Mikäli et vielä ole luonut tunnuksia, niin luo ne kohdasta **Uusi asiakas? Rekisteröidy ja luo käyttäjännus täällä** ja seuraa palvelun ohjeita.

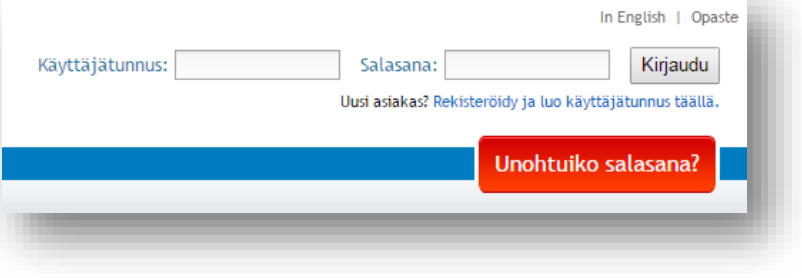

TILAA MATKAKORTTI

OSTA LAHJAKORTTI

 $\overline{\mathbf{1}}$ **MATKAKORTIT** 

Sinulla ei ole vielä kortteja.

2. Lisää koululaisen matkakortti Nellaan klikkaamalla 1 osiossa **Lisää numerolla**. Syötä matkakortin numero ja nimeä matkakortti halutessasi.

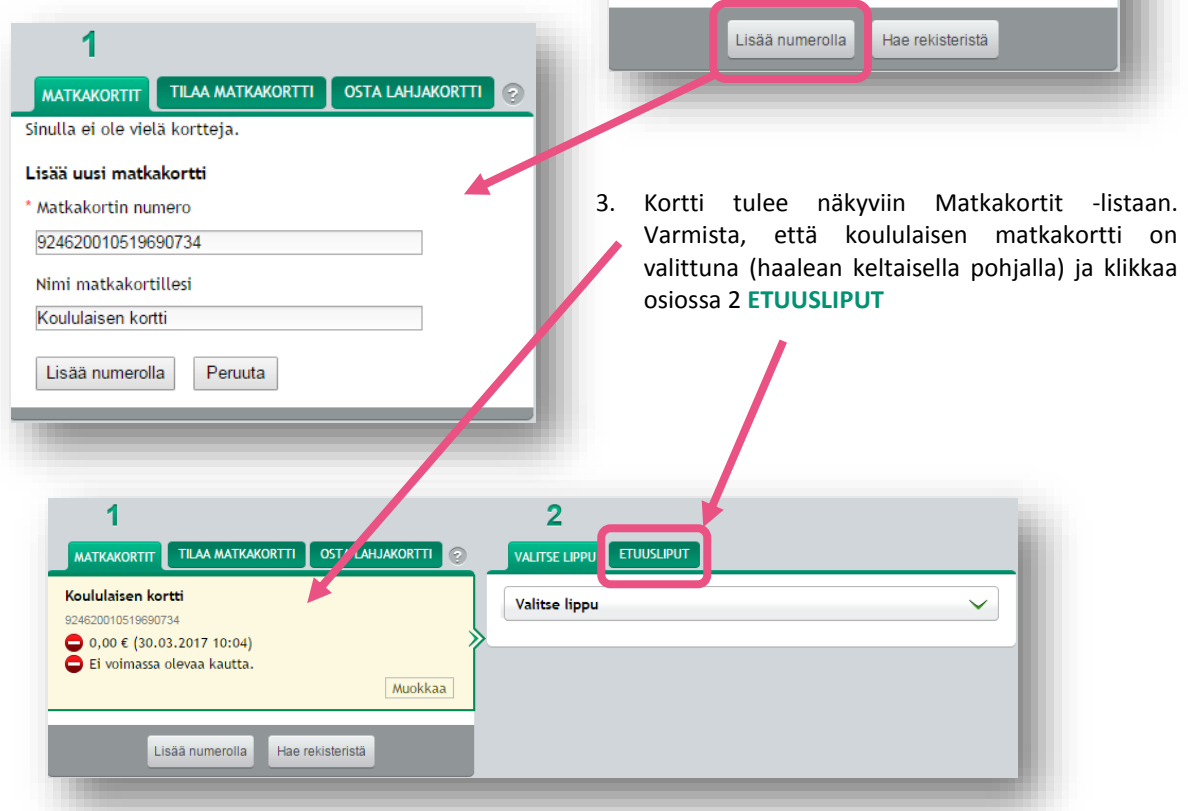

4. Palvelu ohjautuu tästä automaattisesti vahvasti tunnistautumiseen. Syötä kenttään **koululaisen** henkilötunnus ja klikkaa **TUNNISTUS**. (tietokonetta käyttäessä klikkaa hiirellä)

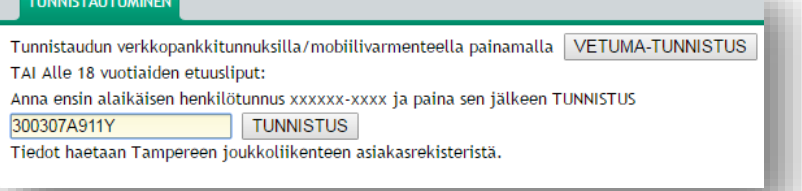

 $\overline{2}$ VALITSE LIPPU

**ETUUSLIPUT** 

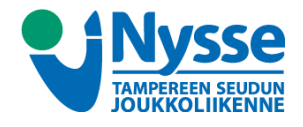

5. Tunnistautuminen palauttaa Nella Nettilatauspalvelun aloitussivulle. Etuuslippu -välilehti on auki ja onnistuneen tunnistautumisen jälkeen voi valita lipputuotteen klikkaamalla **Valitse lippu**

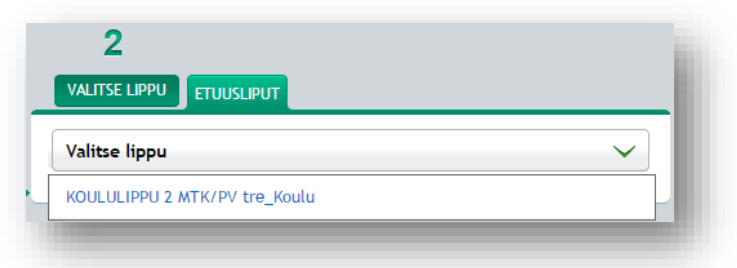

6. Koululipulle on automaattisesti valittuna A-F vyöhykkeet. Näitä vyöhykkeitä ei tule muuttaa.

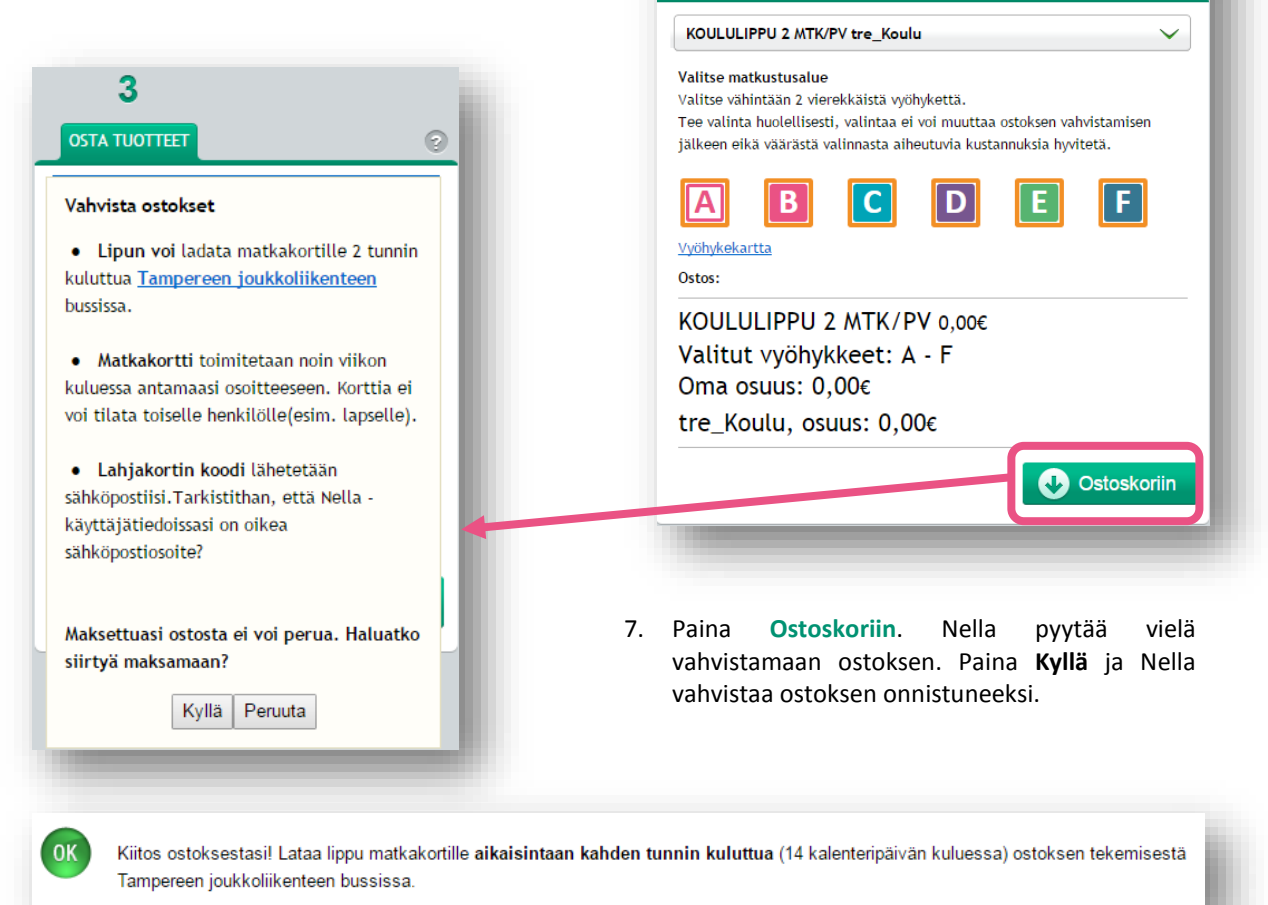

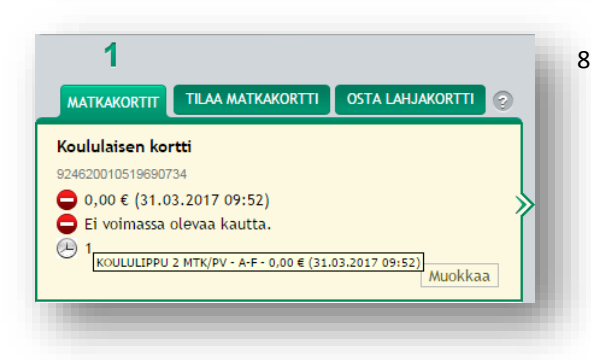

8. Onnistunut ostos tulee näkyviin kortin tietoihin harmaana kellona. Tämä tarkoittaa sitä, että koululippu on ostettu onnistuneesti ja odottaa lataantumista kortille. Odottavasta tuotteesta saa lisätietoja asettamalla hiiri harmaan kellon päälle.

Lataa lippu matkakortille **aikaisintaan kahden tunnin kuluttua** ja 14 kalenteripäivän kuluessa ostoksen tekemisestä **[Tampereen joukkoliikenteen](http://joukkoliikenne.tampere.fi/ohjeita-ja-tietoa/matkustajan-opas/linjat-ja-liikennoitsijat.html)** bussissa.